## **Welcome to The Woodhaven-Brownstown School District's**

**ParentConnection** 

### *AN ONLINE RESOURCE FOR PARENTS*

*Zangle's ParentConnection is a Web application that provides parents with direct access to student data via the Internet. Using a confidential PIN (personal identification number) and password, parents can connect to the school district's student database using a web browser and view their child's data, such as attendance reports, progress reports, report cards, transcripts, and more.* 

### **To log on to ParentConnection If you have not received, or have lost your**

Follow the instructions below. From a computer with Internet access, open a Web browser (e.g Microsoft® Internet Explorer), and follow steps listed below.

**logon information, please contact the phone or e-mail listed at the end of this document. Please note that you must be listed as parent or guardian to access your child's information.** 

### **A NOTE REGARDING AOL:**

**\*America Online® (AOL®)** users MUST Open Microsoft® Internet Explorer in a separate window. ParentConnection WILL NOT open while using the AOL browser.

### **1. Enter URL address:**

**<https://zangleweb.resa.net/woodhaven/parentconnect/>**

# **2. Enter PIN and Password, click Logon:**

**PIN:** This number is a unique number assigned to each contact randomly by the computer. Your personal identification number or PIN **cannot** be changed.

**Password**: Use the default assigned password for your first logon. Passwords are randomly generated and are **CASE SENSITIVE**. It is suggested you change your password the first time you connect (see *Account Maintenance* instructions on next page).

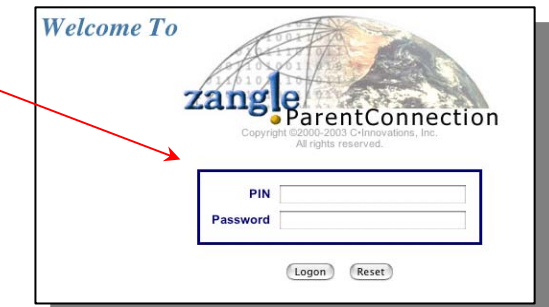

**Problems with your password?**: Call 734-789-2387 or e-mail parentconnect@wbsdweb.com

**NOTE: See #4** in this document for instructions on how to change your password. You may choose to use both alpha and numeric characters for your new password. **Passwords are case sensitive**. 

## **3. Select a Student:**

If you have more than one student enrolled in the district, you will have the opportunity to view data for each student by selecting the student from the drop-down list.

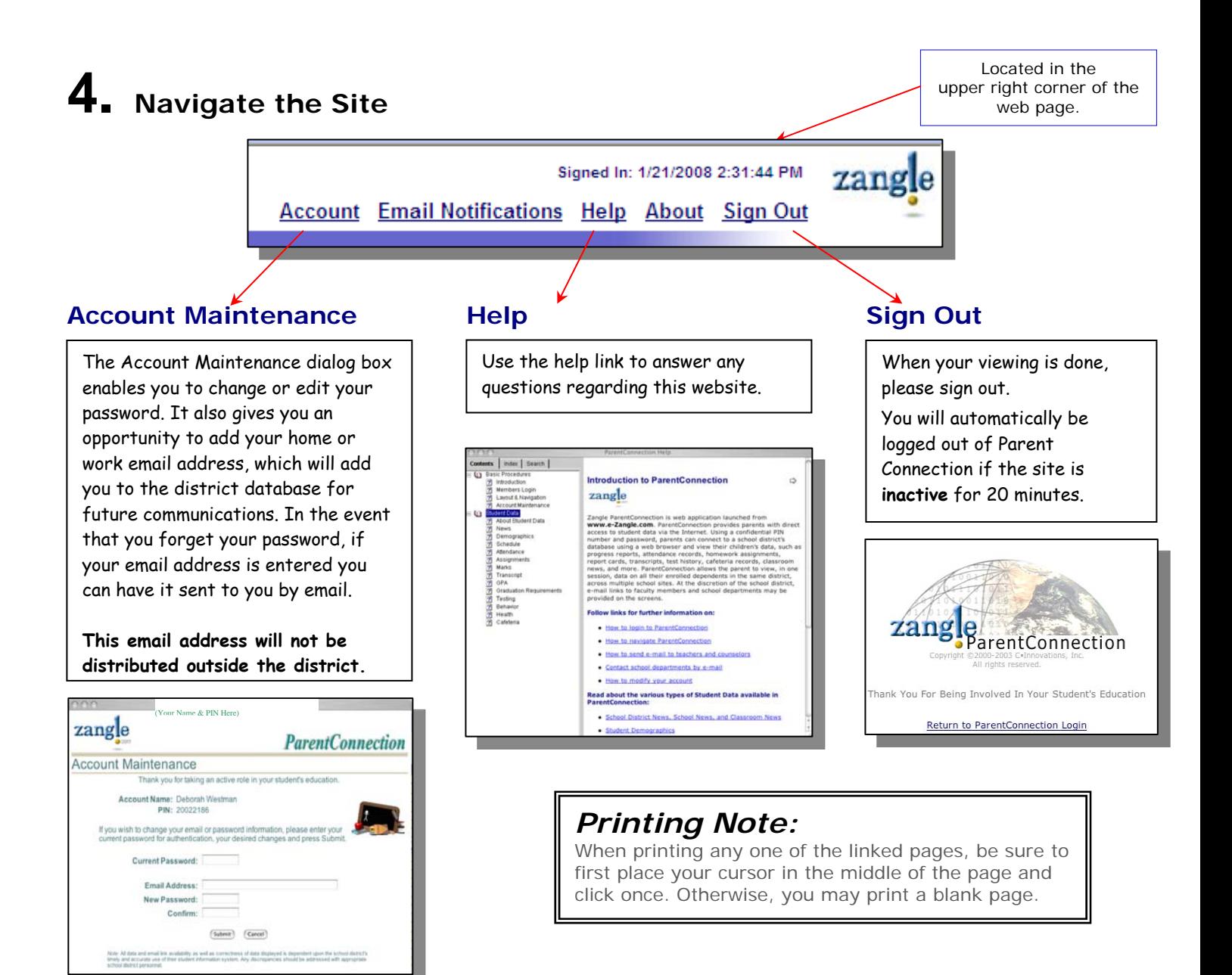

### **Email Notifications**

E-mail notifications offers email notifications in the areas of attendance, assignments, cafeteria balances, marks reporting and news. Parents have the ability to choose which notifications to receive for each of their students. In order for you to be notified your email address must be entered under the Account Maintenance section.

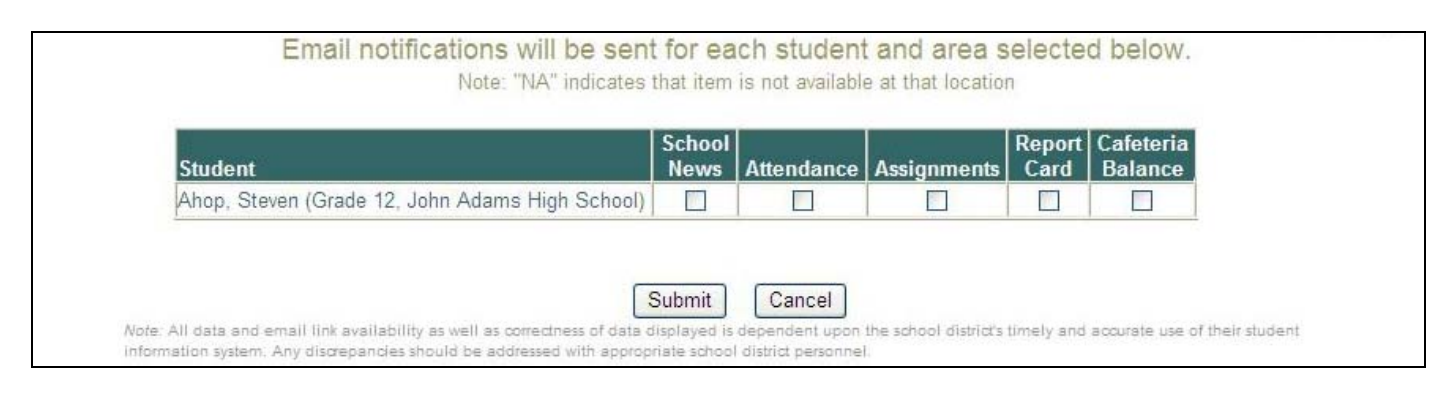

## **5. Navigate Student Data**

Click the links on the left side of the screen to view different types of data for the selected student, such as, Demographics, Attendance, etc. The currently selected link will be highlighted in white.

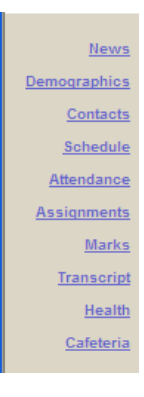

### **Refreshing data pages**

Data viewed in ParentConnection is "**live**," therefore it may be updated in real time by the school while you are viewing data. However, new data posted during a session will not be visible to the user until the data page is refreshed. There are three ways to refresh a data page:

- 1. Click on a different link and then return to the original link.
- 2. Click the Refresh or Reload button in your browser.
- 3. Press the F5 function key on the keyboard.

### **6**. **Explanation of Student Data Links**

News items are bulletins or announcements for parents from school administrators and teachers. There are two modes for viewing:

There are two types of news items available on the News page: School News and Classroom News. The third type of News item, School District News, appears at the bottom of the ParentConnection login screen

### **Demographics**

The Demographics tab shows essential information for your child, such as name, address, telephone numbers, birth date, counselor, etc. This is available so parents can check the accuracy of the information, as it exists in the school's student database.

Inaccuracies or misspellings should be reported to the school office.

### **Attendance**

This page displays a record of your child's

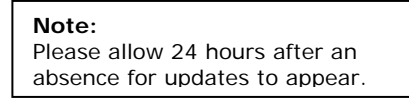

attendance entries for the current school year. A teacher or the attendance secretary at the school generates the attendance entries. Entries of concern should be discussed with your child before calling the attendance office.

#### **News Schedule** (for Middle and High School)

This page displays your child's daily schedule for the current term.

**Order by Period** (default) or **Order by Term**.

The viewing mode may be toggled by clicking on the mode switch link to the upper left of the schedule table.

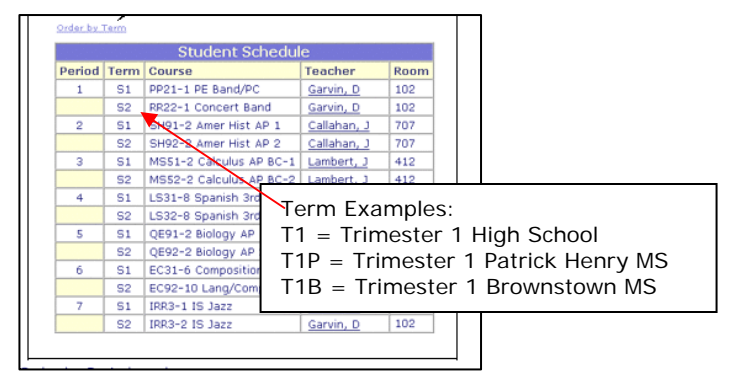

### **Transcript** (for Middle and High School)

This page displays the complete history of marks and credits earned for your child, since the beginning of enrollment in the district. Current school year marks do not appear on your child's transcript until semester report cards are mailed. (Reminder, you can see these marks on the Marks page.)

### **Assignments** (for Middle and High School)

The Assignment Tab shows assignments for those teachers that have elected to share their Zangle Gradebook online.

The default view only shows assignments for this week and last week. **Click on "Show All Assignments** to view all assignments for the current marking period.

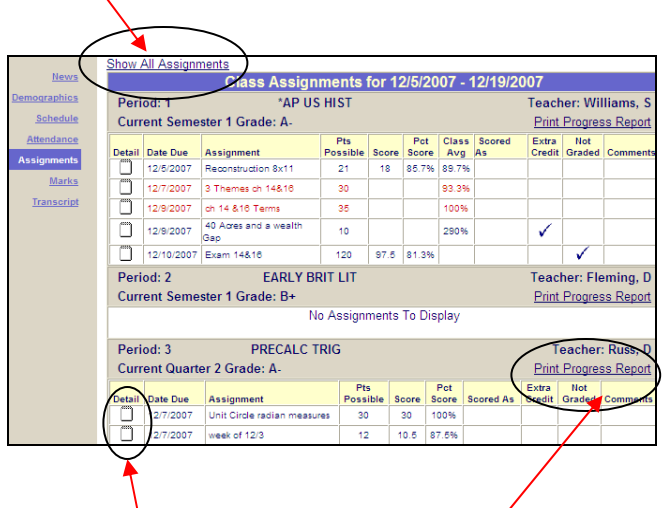

Teachers sometimes add detailed information for assignments. If the memo icon has lines, you can click on it to see more detail.

You can also print a progress report to view all of your current assignment grades. This report shows your assignments by grade category (e.g. Tests, Quizzes, Homework)

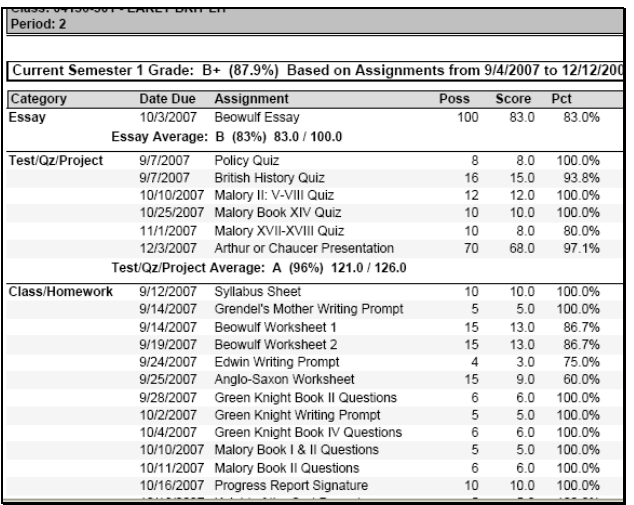

### **Marks** (for Middle and High School)

This page displays an aggregate list of all the progress reports and report card marks that have been posted to the system for your child in the current school year.

### **Cafeteria**

• Records are sorted in descending chronological order (most recent first) by the **Date** column.

• The **Description** column displays the menu item purchased.

• The payments are classified as a **Charge** or **Payment**.

• Year-to-date totals are displayed at the top of the page. The **Balance** field displays the amount of dollars left in your account

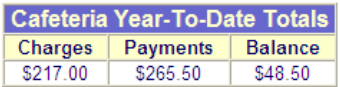

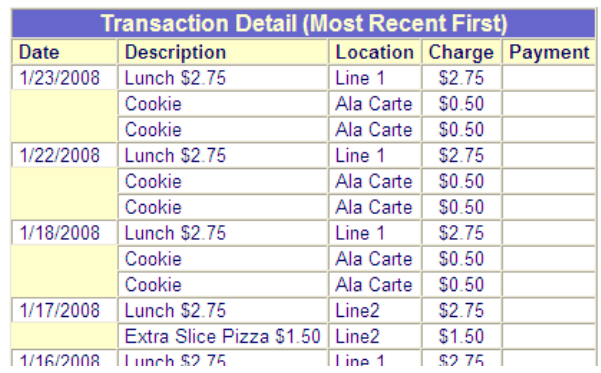

### **ParentConnection Support Options**

*E-mail –* parentconnect@wbsdweb.com

*Help Line –* 734-789-2387

*Online Help –* Online Help is available by clicking on the **Help** link within the application. (See #4 in this document.)